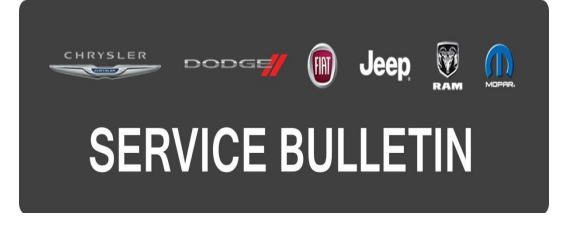

**GROUP:** Transmission and Transfer Case

**DATE:** March 25, 2016

This bulletin is supplied as technical information only and is not an authorization for repair. No part of this publication may be reproduced, stored in a retrieval system, or transmitted, in any form or by any means, electronic, mechanical, photocopying, or otherwise, without written permission of FCA US LLC.

## **THIS BULLETIN SUPERSEDES SERVICE BULLETIN 21-013-16, DATED MARCH 24, 2016 WHICH SHOULD BE REMOVED FROM YOUR FILES. ALL REVISIONS ARE HIGHLIGHTED WITH \*\*ASTERISKS\*\* AND INCLUDES REMOVAL OF SPECIAL TOOL TABLE AND ADDITION OF A NOTE FOR TRANSMISSION TEMPERATURE.**

## **THE wiTECH SOFTWARE IS REQUIRED TO BE AT THE LATEST RELEASE BEFORE PERFORMING THIS PROCEDURE.**

## **SUBJECT:**

948TE 9 Speed Transmission Quick Learn Procedure

## **OVERVIEW:**

This bulletin provides information on how to perform the new scan tool based transmission Quick Learn procedure. This procedure is required after certain transmission repairs or to improve a customer's concern of poor shift quality.

# **MODELS:**

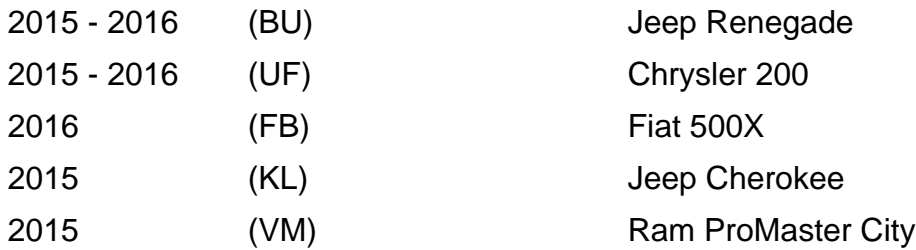

**NOTE: This bulletin applies to the following vehicles:**

- **• BU vehicles equipped with the 948TE 9 speed transmission (Sales Code DFH).**
- **• FB vehicles equipped with the 948TE 9 speed transmission (Sales Code DFH).**
- **• KL vehicles equipped with either a 3.2L engine (sales code EHB) or 2.4L engine (Sales Code ED6) and equipped with the 948TE 9 speed transmission (Sales Code DFH) or (Sales Code DFJ).**
- **• UF vehicles equipped with either a 2.4L engine (Sales Code ED6) or 3.6L engine (sales code ERB) and equipped with the 948TE 9 speed transmission (Sales Code DFH).**
- **• VM vehicles equipped with a 2.4L engine (Sales Code ED6) and equipped with the 948TE 9 speed transmission (Sales Code DFH).**

# **SYMPTOM/CONDITION:**

Customers may indicate that their transmission shift quality may be erratic.

## **DIAGNOSIS:**

Using a Scan Tool (wiTECH) with the appropriate Diagnostic Procedures available in TechCONNECT, verify all engine systems are functioning as designed. If DTCs or symptom conditions, other than the ones listed above are present, record the issues on the repair order and repair as necessary before proceeding further with this bulletin.

If the above symptom/condition is present or if the transmission or valve body has been repaired or replaced and adaptation memory cells were cleared, perform the Repair **Procedure** 

## **REPAIR PROCEDURE:**

- **NOTE: A new software patch was released to wiTECH software version 15.02 which will update the scan tool to 15.02.21 patch 2. The scan tool must be updated to this software version or higher in order to perform the transmission Quick Learn.**
- **NOTE: Transmission Quick Learn must be performed any time the transmission is repaired/replaced and/or the Valve Body or Transmission Control Module (TCM) assembly is replaced. It must also be performed when the adaptation memory cells are cleared with the wiTECH diagnostic scan tool. Transmission Quick Learn is also one of the first steps to improve a transmission shift quality concern on these vehicles.**

## **NOTE: If the Valve Body or TCM assembly is replaced, the VB/Solenoid Learn procedure must be run.**

- 1. Using wiTECH, are there any active DTCs in the TCM memory?
	- a. YES>>> Using current published service information, diagnose and repair the conditions that set the DTC(s) before proceeding with this bulletin.
	- b. NO>>> Proceed to [Step #2.](#page-1-0)

#### **NOTE: The Powertrain Control Module (PCM) and TCM calibration files must be at the latest software level to perform this procedure.**

## **NOTE: All labor times and procedures for reprogramming of TCM and PCM covered under other service actions.**

- <span id="page-1-0"></span>2. Check the TCM calibration and see if it is up to date. Are there any software updates available for the TCM?
	- a. Yes>>> Flash the TCM to the latest software level available referring to all currently published applicable TCM flash Service Bulletins available in Service Information for detailed repair procedures and labor times. Proceed to [Step #3](#page-1-1) .
	- b. No>>> Proceed to [Step #3](#page-1-1).
- <span id="page-1-1"></span>3. Using wiTECH, check the PCM calibration and see if it is up to date. Are there any software updates available for the PCM?
- a. Yes>>> Flash the PCM to the latest software level available. Refer to all currently published applicable PCM flash Service Bulletins available in Service Information for detailed repair procedures and labor times. Proceed to [Step #4](#page-2-0). b. No>>> Proceed to [Step #4](#page-2-0).
- <span id="page-2-0"></span>4. Start the engine and monitor the transmission temperature on the Electronic Vehicle Information Center (EVIC).

#### **NOTE: \*\*Transmission temperature must be at least 60°C (140°F) for the quick learn procedure to function properly.\*\***

- **NOTE: If the vehicle is equipped with the start/stop feature (Sales Code XBU) it must be disabled prior to performing this procedure. To disable, press the on/off switch located on the center switch bank near the HVAC controls.**
- 5. Select the TCM module in wiTECH.
- 6. Select the "Misc Functions" tab.
- **NOTE: If the "Quick Learn" option does not appear on wiTECH and both the TCM and PCM were just updated, restart the wiTECH application which should now be populated with the "Quick Learn" option.**
- 7. Select the "Quick Learn" procedure, and follow the on-screen instructions to reset and learn the clutch adaptive values.

#### **POLICY:**

Reimbursable within the provisions of the warranty.

#### **TIME ALLOWANCE:**

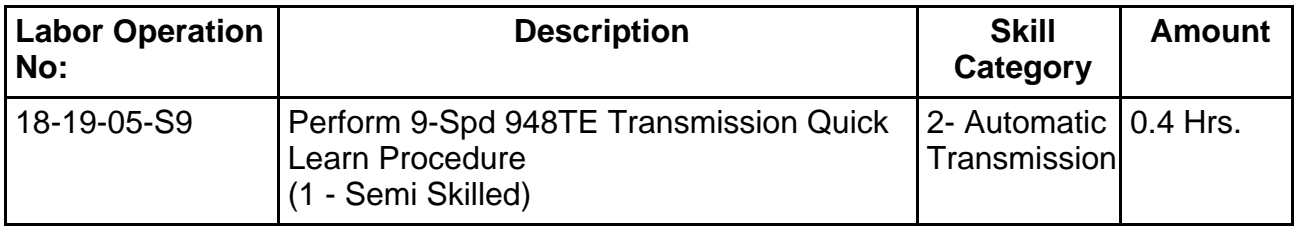

#### **FAILURE CODE:**

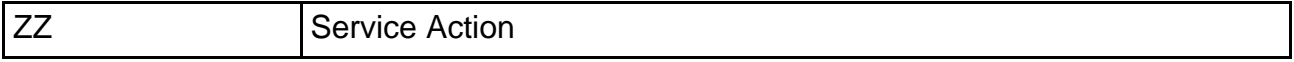